1 タブレットの起動・ログイン

| 電源を入れる必要はありません。クロムブック<br>を開くと、自動でログイン画面が出てきます。 |  |
|------------------------------------------------|--|
| 配布された QR コードを画面にかざし、読み取<br>(2)                 |  |
| らせます。                                          |  |

2 クラスルームに入室

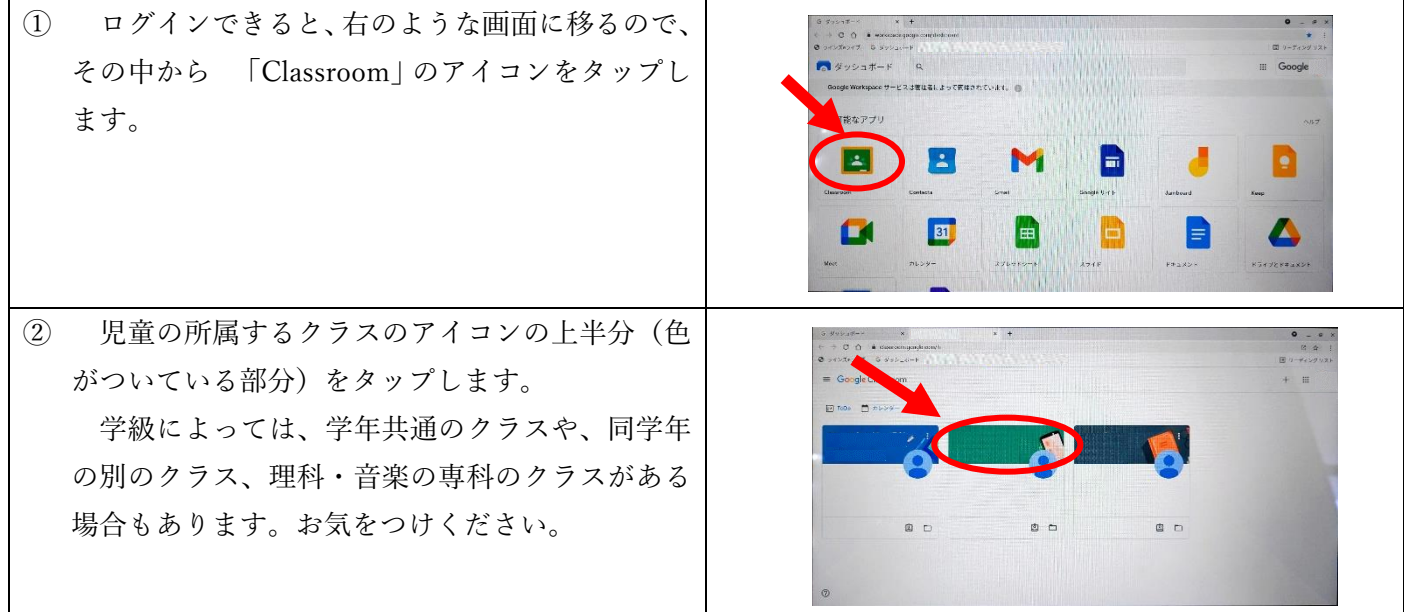

3 Meet へ接続

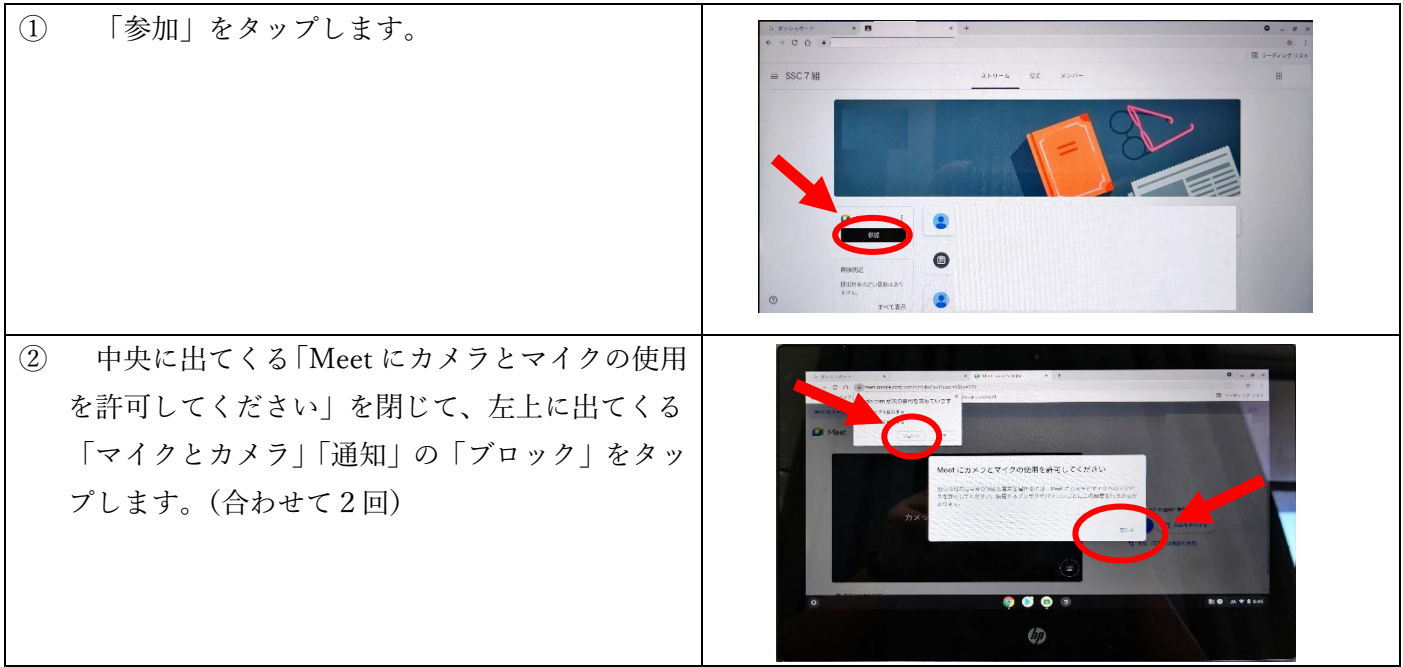

| $\circled{3}$<br>「今すぐ参加」をタップします。<br>主催者の参加がまだの場合、ミーティングに参<br>加できないようになっています。早めに参加され<br>た方は、主催者が参加するまで、そのままお待ち<br>ください。 | Metionーザーインターフェースが新しくなりました<br><b>Co</b> Meet<br>カメラ:オフ<br>$\circledast$                                                  |
|----------------------------------------------------------------------------------------------------|----------------------------------------------------------------------------------------------------|
| $\circled{4}$<br>画面下部より、三つの点をタップして、出てき<br>た選択肢から、「レイアウトを変更」をタップしま<br>す。                                                | $\begin{array}{ccccc}\n\bullet & \circ & \circ & \circ & \bullet & \circ\circ\circ\n\end{array}$<br>0.11<br>になるほしても 同生の変 |
| 「スポットライト」をチェックして、「×」で消<br>(5)<br>します。                                                                                  | CQ                                                                                                    |
| 右下の「あなた」と書かれた画像をタップして、<br>$\circled{6}$<br>画像を消します。<br>4~6の操作により、授業の画面をより大きく、<br>見やすくすることができます。                        | $\rightarrow$ C $\Omega$ a metiposition<br>7.000                                                                         |

4 ログアウト

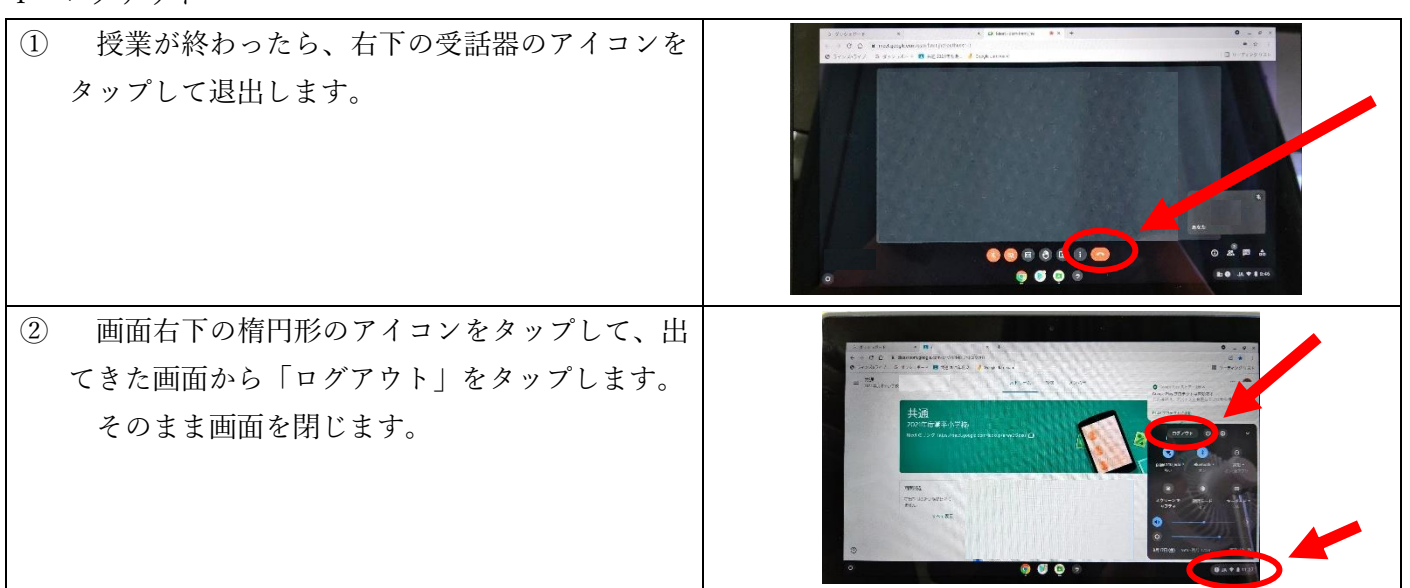